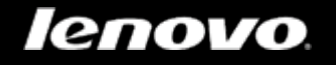

# Lenovo A5500

# Guide de l'utilisateur v. 1.0

# $\triangle$   $\triangle$   $\Box$

Lisez attentivement les consignes de sécurité et les remarques importantes figurant dans le manuel fourni avant d'utiliser votre tablette.

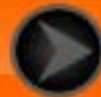

# <span id="page-1-0"></span>Chapitre 01 Présentation de la tablette Lenovo A5500

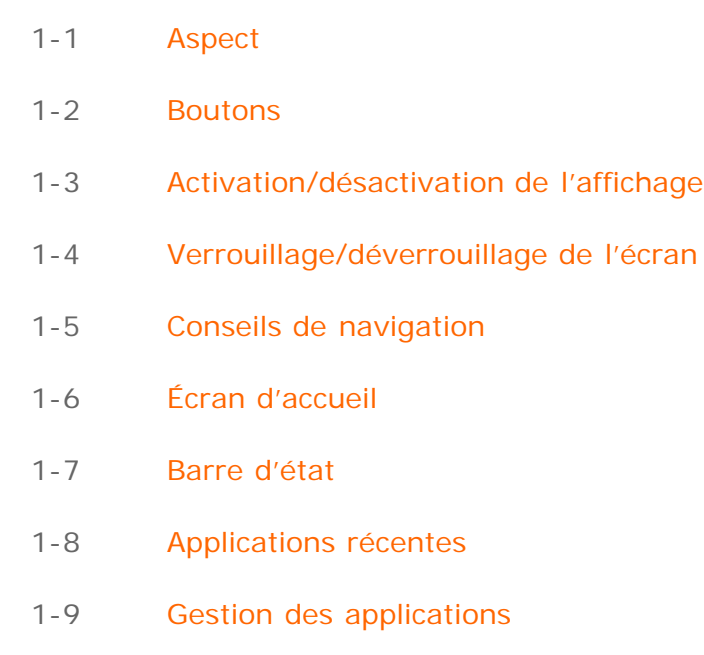

1-10 [Saisie de texte](#page-10-0)

# **1-1 Aspect**

Les images contenues dans ce document sont utilisées à titre de référence uniquement et peuvent différer de votre tablette Lenovo A5500.

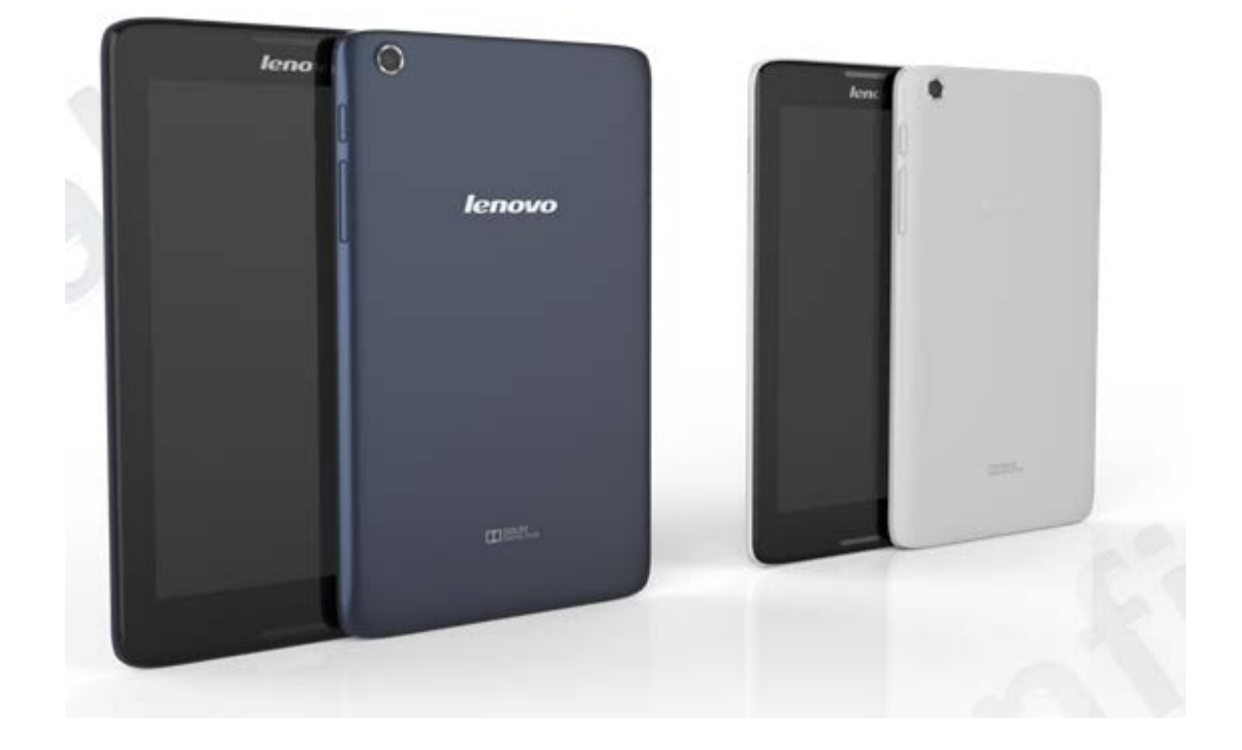

# <span id="page-2-0"></span>**1-2 Boutons**

- Pour mettre votre tablette sous tension, maintenez ce bouton enfoncé pendant environ 3 secondes, puis relâchez-le.
- Lorsque votre tablette est sous tension, appuyez sur ce bouton pour désactiver l'affichage. Lorsque l'affichage est désactivé, appuyez sur ce bouton pour l'activer.
- Pour mettre votre tablette hors tension, maintenez ce bouton enfoncé pendant au moins 1 seconde, puis appuyez sur **OK** dans la fenêtre contextuelle **Éteindre** pour éteindre la tablette.

**REMARQUE :** lorsque vous raccordez la tablette à un ordinateur à l'aide d'un câble USB, vérifiez que la batterie est suffisamment chargée pour utiliser la tablette normalement ; si ce n'est pas le cas, chargez la batterie avec l'adaptateur secteur avant le raccordement USB.

Appuyez sur le bouton **Augmenter le volume** ou sur le bouton **Baisser le volume** pour régler le volume.

<span id="page-2-1"></span>**1-3 Activation/désactivation de l'affichage**

Lorsque l'affichage est désactivé, appuyez sur le **bouton marche/arrêt** de la tablette pour l'activer. L'affichage de la tablette s'illumine, ce qui indique qu'il est activé.

Lorsque vous n'utilisez pas votre tablette, appuyez sur le **bouton marche/arrêt** pour désactiver l'affichage. Votre tablette passe en mode veille pour économiser de l'énergie.

# <span id="page-3-0"></span>**1-4 Verrouillage/déverrouillage de l'écran**

### **Verrouillage automatique**

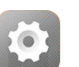

Vous pouvez définir le délai d'inactivité de l'écran en appuyant sur **Paramètres** > **APPAREIL** > **Affichage** > **Veille**. Si vous n'effectuez aucune opération au cours du délai défini, l'affichage est automatiquement désactivé et votre tablette est automatiquement verrouillée.

### **Verrouillage manuel**

Lorsque vous n'utilisez pas votre tablette, appuyez sur le **bouton marche/arrêt** pendant environ 1 seconde pour désactiver l'affichage. Votre tablette est verrouillée, puis passe en mode veille.

En mode veille, appuyez sur le **bouton marche/arrêt** de votre tablette pour activer l'écran. Appuyez ensuite sur l'icône de verrouillage et maintenez le doigt dessus, puis faites glisser le curseur sur l'icône de déverrouillage, comme indiqué dans l'illustration ci-dessous.

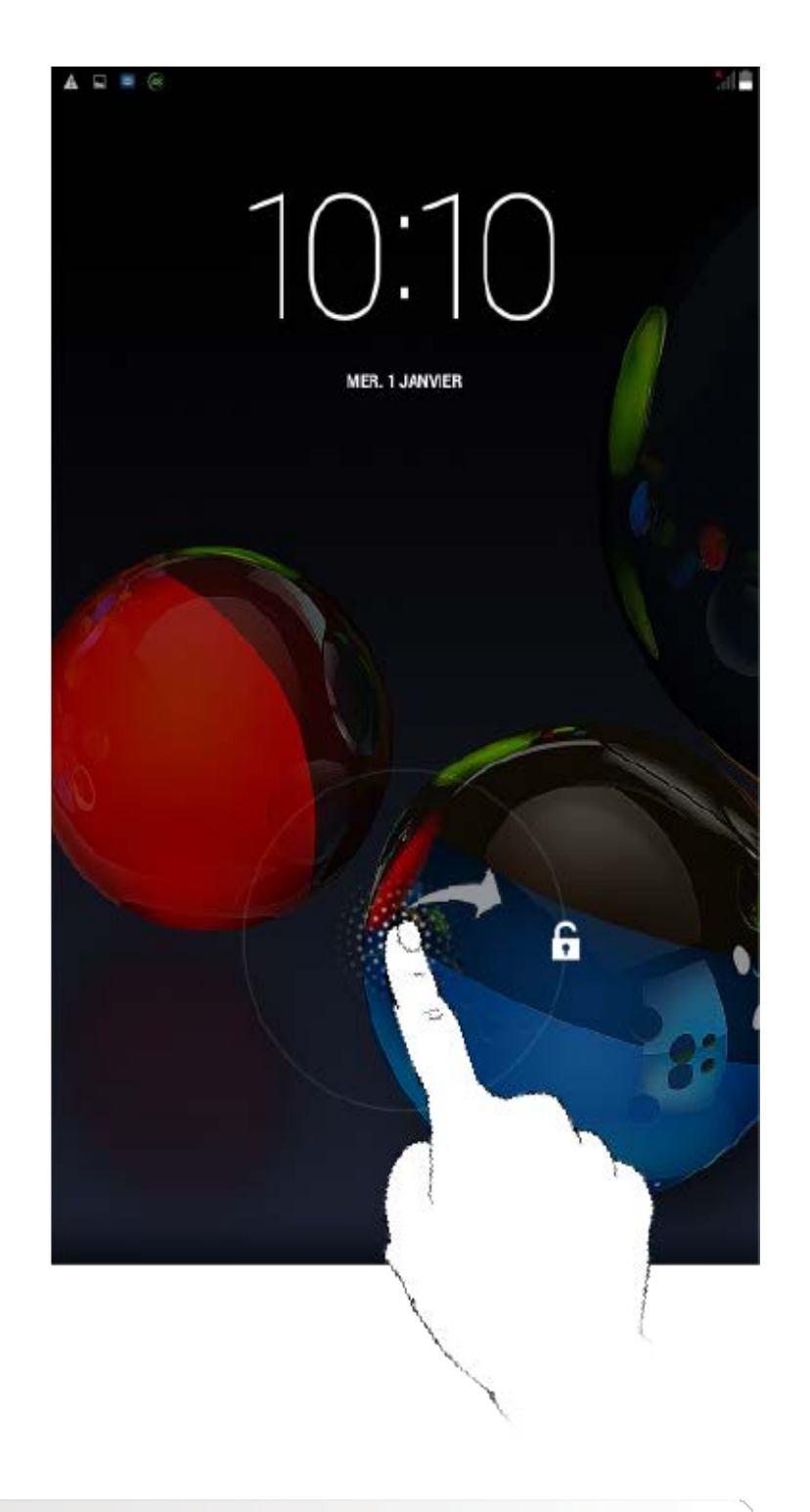

Vous pouvez définir le schéma de verrouillage de l'écran en appuyant sur

 $\ddot{\circ}$ **Paramètres** > **PERSONNEL** > **Sécurité** > **Verrouillage de l'écran** > **Schéma**. Une fois cette fonction activée, vous devez reproduire un schéma de déverrouillage personnalisé pour déverrouiller l'écran avant d'utiliser la tablette.

# <span id="page-4-0"></span>**1-5 Conseils de navigation**

• Retour  $\Box$  : revenir à l'écran précédent.

- **Accueil**  $\sum$  : revenir à l'écran d'accueil.
- **Applications récentes**  $\Box$ : afficher les applications utilisées récemment.
- **Menu Options avancées** : afficher les raccourcis tels que Thème, Ajouter, Papier Peint, Aperçu, Préférences et Paramètres.

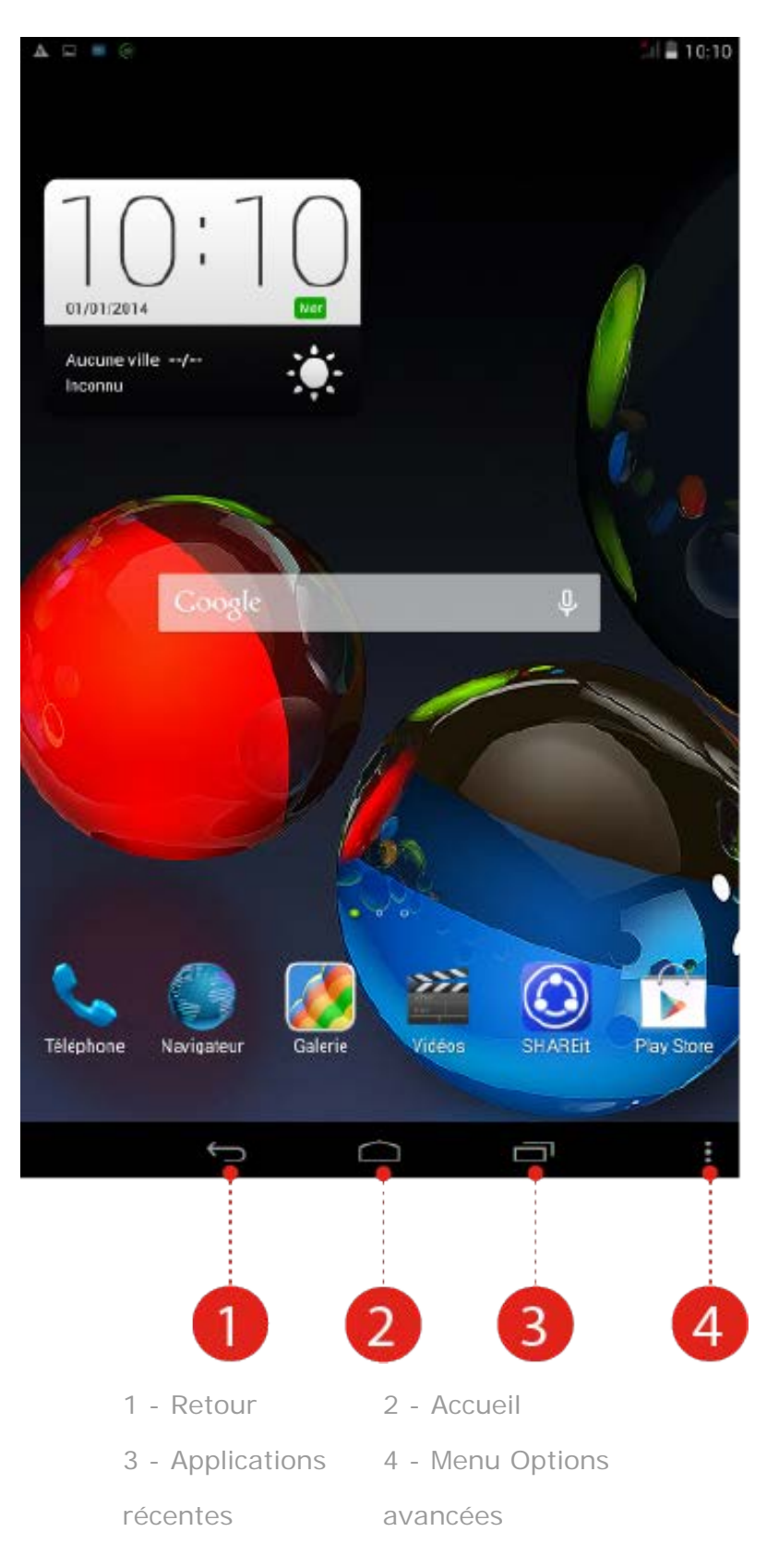

# <span id="page-5-0"></span>**1-6 Écran d'accueil**

Cet écran permet d'afficher et d'ouvrir rapidement toutes vos applications.

Vous pouvez ajouter des widgets sur l'écran d'accueil et modifier le fond d'écran.

- Pour ajouter un raccourci à l'écran d'accueil, appuyez sur l'icône de l'application de votre choix située sur un autre écran tout en maintenant la pression de votre doigt jusqu'à ce qu'elle soit ajoutée à l'écran d'accueil.
- Pour modifier le fond d'écran, appuyez sur  $\frac{1}{x}$  > **Papier peint** pour sélectionner un fond d'écran dans la liste **Papier peint local**.
- Pour supprimer un élément de l'écran d'accueil, appuyez sur l'élément sélectionné tout en maintenant la pression de votre doigt pendant

environ 2 secondes, jusqu'à ce que l'icône  $\mathbf{w}$  s'affiche en haut de l'écran, puis faites glisser l'élément vers l'icône  $\Box$  pour le supprimer.

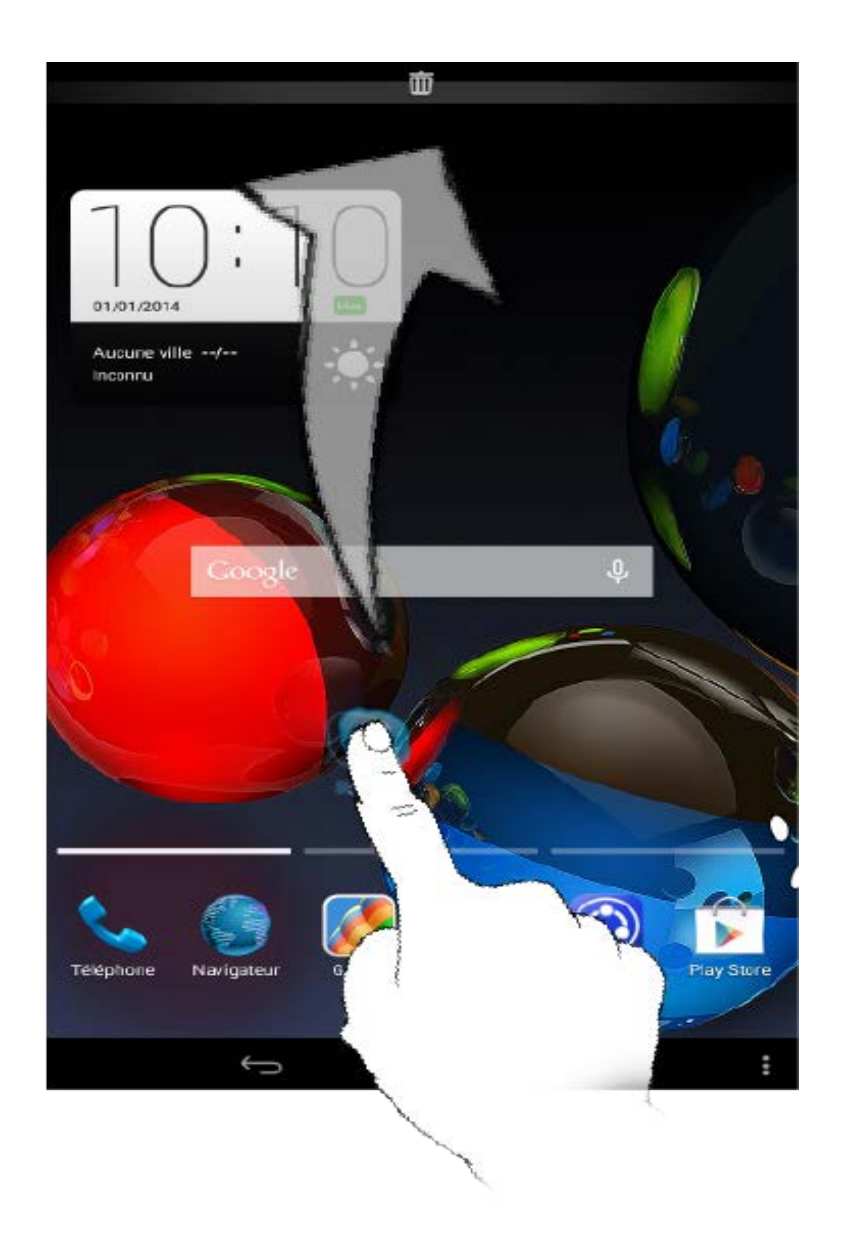

Votre tablette dispose de plusieurs bureaux.

Pour parcourir les écrans, faites glisser votre doigt sur l'affichage. Vous pouvez déplacer les icônes d'un panneau à l'autre.

# <span id="page-7-0"></span>**1-7 Barre d'état**

Les éventuels messages système s'affichent dans la barre d'état.

La barre d'état affiche des informations sur les connexions et la réception WLAN, les niveaux d'alimentation, les états de charge et autres notifications.

Déroulez la barre d'état pour afficher le panneau de notification comprenant les éléments suivants : accès au mode Avion, raccourci vers les paramètres WLAN, données de localisation, connexion et utilisation des données, accès à la rotation automatique de l'écran, ajustement de la luminosité, raccourci vers les menus Paramètres et Diffusion, etc.

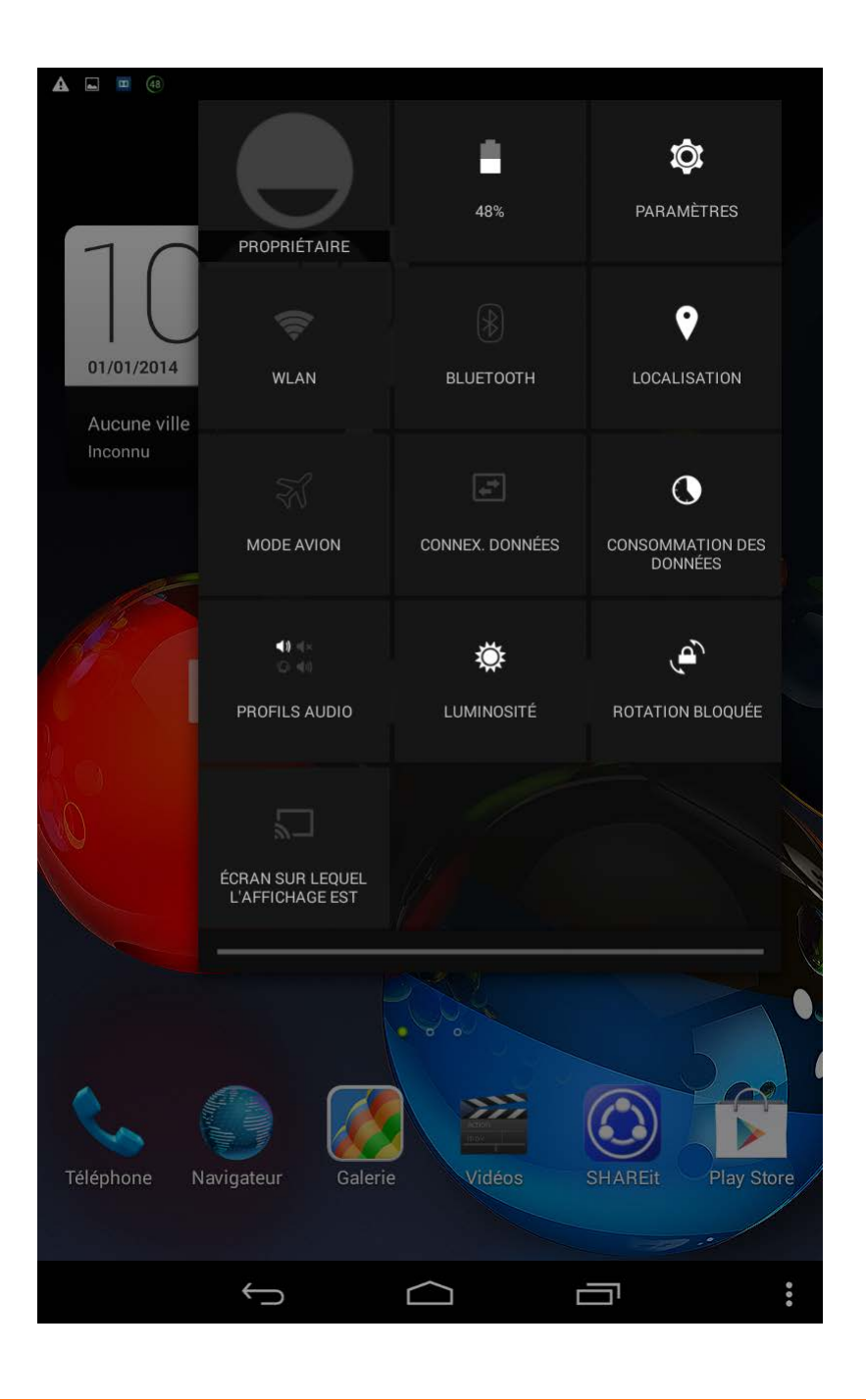

# <span id="page-8-0"></span>**1-8 Applications récentes**

Votre tablette mémorise les applications que vous avez utilisées récemment.

Appuyez sur **pour afficher une liste des applications récemment** utilisées. Appuyez sur une application de la liste pour l'ouvrir.

# <span id="page-8-1"></span>**1-9 Gestion des applications**

Faites glisser votre doigt sur l'écran d'accueil pour ouvrir la liste des applications.

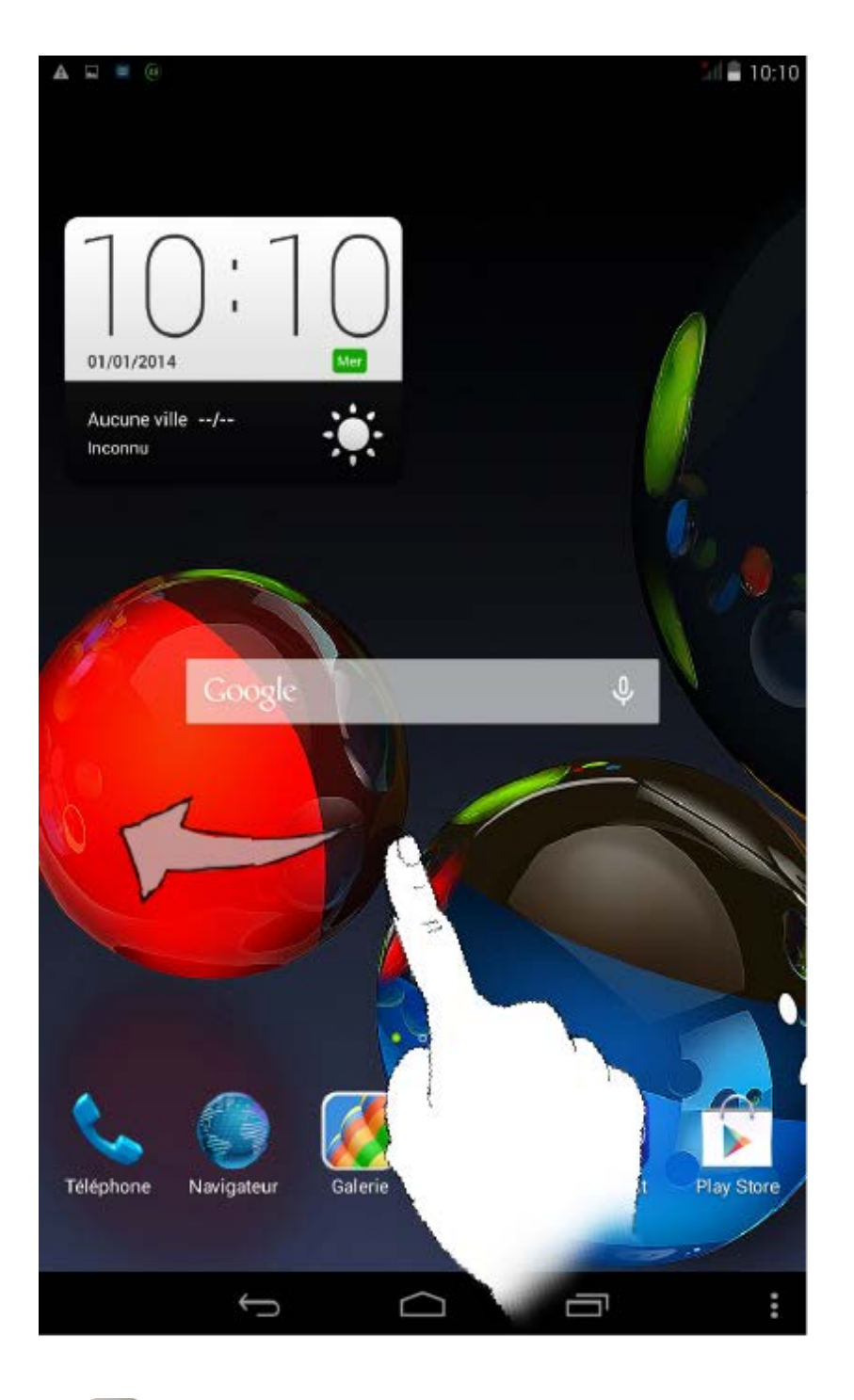

Appuyez sur **Paramètres** > **APPAREIL** > **Applications** pour gérer toutes vos applications.

1. Appuyez sur l'application que vous souhaitez désinstaller dans l'onglet **TÉLÉCHARGÉES**.

- 2. Appuyez sur **Désinstaller**, en haut de l'écran.
- 3. Appuyez sur **OK**.

1. Appuyez sur l'onglet **EN COURS**.

- 2. Appuyez sur l'application en cours d'exécution que vous souhaitez arrêter.
- 3. Appuyez sur **Arrêter**.

### <span id="page-10-0"></span>**1-10 Saisie de texte**

Grâce au clavier virtuel de l'écran tactile, vous pouvez saisir facilement du texte, notamment ajouter des informations de contacts à l'application Contacts ou taper et modifier des messages SMS. Vous pouvez saisir des lettres et des symboles numériques français directement sur l'écran tactile.

Appuyez sur la touche  $\leq$  située sur la barre inférieure pour masquer le clavier virtuel. Appuyez sur la zone de saisie de texte pour afficher le clavier virtuel.

- Appuyez sur  $\frac{n_{23}}{123}$  /  $\frac{ABC}{D}$  pour basculer entre les lettres et les chiffres.
- Appuyez sur  $\frac{1}{2}$  pour saisir une lettre majuscule. Vous pouvez

également appuyer sur la touche et maintenir le doigt dessus jusqu'à ce que la touche  $\|\cdot\|$  s'affiche pour verrouiller les majuscules. Appuyez à nouveau sur cette touche pour déverrouiller les majuscules.

En mode de saisie numérique, appuyez sur  $\frac{1}{x}$  pour saisir des

symboles et des caractères spéciaux. Appuyez sur 23 pour revenir au mode de saisie numérique.

Appuyez sur **Paramètres** > **PERSONNEL** > **Langue et saisie** pour ouvrir le menu **CLAVIER ET MODES DE SAISIE**. À partir de ce menu, vous pouvez sélectionner le **clavier Android** ou la **saisie vocale Google**.

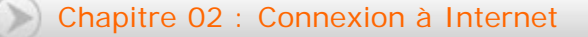

<span id="page-11-0"></span>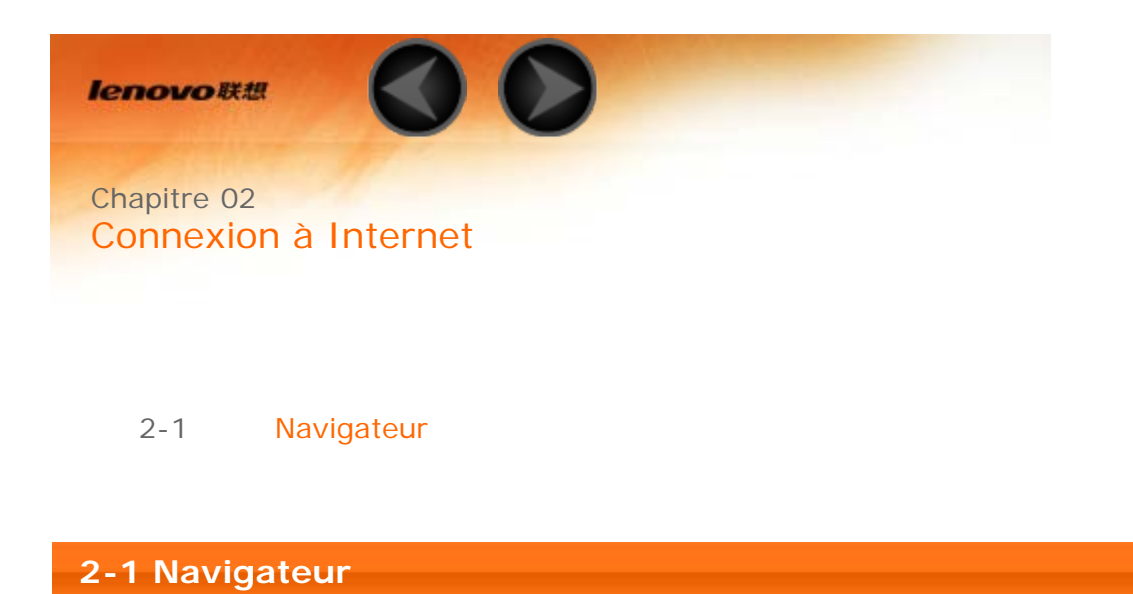

Vous devez disposer d'une connexion réseau pour accéder à Internet depuis un navigateur. Si vous avez des difficultés à accéder au réseau, contactez directement votre opérateur ou votre fournisseur de services.

Le navigateur Web de votre tablette peut accéder à Internet via un réseau WLAN ou \*3G, pour un usage personnel et/ou professionnel.

Sur l'écran d'accueil, appuyez sur **Navigateur** pour l'ouvrir.

Le navigateur prend en charge les fonctions suivantes :

Appuyez sur la barre d'adresses, puis saisissez une adresse Web à l'aide du clavier virtuel.

Appuyez sur sur sur le clavier virtuel pour ouvrir la page Web.

Appuyez sur  $\Box$  au bas de la fenêtre pour quitter le navigateur et revenir à l'écran d'accueil.

Appuyez sur **A** pour ouvrir l'interface de gestion du navigateur afin de gérer les favoris, l'historique Internet et les pages consultées hors connexion dans les onglets correspondants.

### **FAVORIS :**

Cette fonction permet d'afficher une liste de toutes les pages Web que vous

avez ajoutées aux **FAVORIS**. Pour ajouter un favori, appuyez sur **a** afin d'ajouter la page Web en cours aux **FAVORIS**. Pour modifier un favori, appuyez sur le favori et maintenez le doigt dessus pour ouvrir une fenêtre contextuelle. Dans cette fenêtre, vous pouvez ouvrir, modifier, copier, partager ou supprimer le site Web sélectionné, en créer un raccourci, le définir comme page d'accueil ou effectuer d'autres opérations.

### **HISTORIQUE :**

Cette fonction permet d'afficher une liste de toutes les pages Web consultées récemment.

### **PAGES ENREGISTRÉES :**

Cette fonction permet d'afficher une liste de toutes les pages Web que vous avez enregistrées en vue de les consulter hors connexion.

Vous pouvez ouvrir plusieurs pages Web dans la même fenêtre pour accélérer

la navigation. Appuyez sur  $\Box$  pour ouvrir un nouvel onglet. Pour passer à une autre page Web, il vous suffit d'appuyer sur son onglet. Appuyez sur

 $\blacktriangleright$  sur l'onglet pour le fermer.

**Actualiser** : appuyez sur  $\bullet$  pour actualiser manuellement une page Web.

**Précédent/Suivant** : appuyez sur  $\leftarrow$  > pour revenir à la page précédente ou passer à la page suivante.

**Sélectionner le texte :** sélectionnez le texte de la page en cours pour le copier, le partager et le rechercher sur le Web.

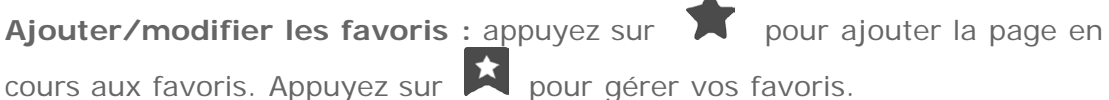

**Plus d'options** : appuyez sur  $\overline{P}$  pour afficher une liste d'options. Les options disponibles sont les suivantes : Actualiser, Interrompre, Accueil, Fermer, Nouvel onglet navigation privée, Enregistrer pour lire hors connexion, Partager la page, Rechercher sur la page, Voir version ordinateur, Nouvel onglet, Infos sur la page et Paramètres.

Chapitre 01 [: Présentation de la tablette](#page-1-0) [Lenovo](#page-1-0) A5500 Chapitre <sup>03</sup> [: Applications](#page-14-0)

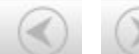

<span id="page-14-0"></span>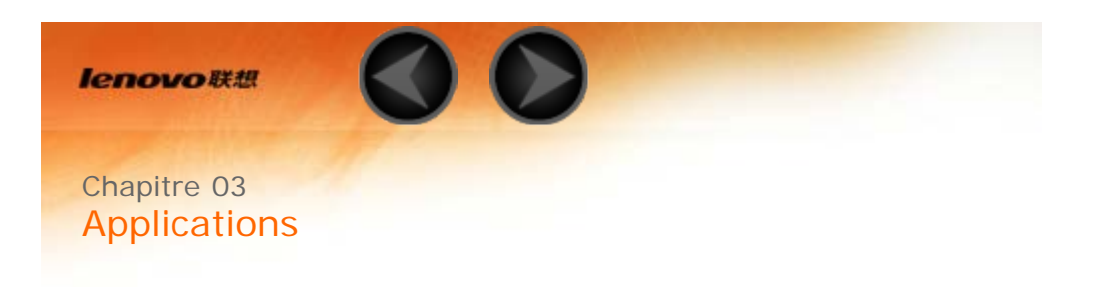

- 3-1 Agenda
- 3-2 Appareil photo
- 3-3 Horloge
- 3-4 Courrier électronique

Sur l'écran d'accueil, faites glisser votre doigt vers la gauche pour ouvrir la liste des applications.

# **3-1 Agenda**

Appuyez sur **Agenda** dans la liste des applications pour ouvrir l'agenda.

Appuyez sur <sup>+</sup> dans l'Agenda pour créer un nouvel événement. Pour créer un nouvel événement, vous pouvez également appuyer sur une heure et maintenir le doigt dessus en mode d'affichage Semaine ou Jour.

Vous pouvez sélectionner **Jour**, **Semaine**, **Mois** et **Planning** en appuyant sur l'onglet correspondant dans la partie supérieure de la page.

Mode d'affichage **Jour** : en mode d'affichage Jour, appuyez sur un événement pour l'afficher, le modifier, le supprimer ou le partager.

Mode d'affichage **Semaine** : en mode d'affichage Semaine, appuyez sur un événement pour l'afficher, le modifier, le supprimer ou le partager.

Mode d'affichage **Mois** : pour gérer les événements dans le dernier mode d'affichage à partir du mode d'affichage Mois, appuyez sur une date. Mode d'affichage **Planning** : appuyez pour afficher les événements de plusieurs dates.

de la vue Planning), appuyez sur **AUJOURD'HUI** en haut de la page.

# **3-2 Appareil photo**

Appuyez sur **Appareil photo** dans la liste des applications pour ouvrir l'appareil photo.

Dans cette interface, vous pouvez effectuer les opérations suivantes :

Votre tablette dispose d'un appareil photo avant et d'un appareil photo arrière.

Dans l'interface photo/vidéo, appuyez sur pour basculer entre l'appareil photo avant et l'appareil photo arrière.

Votre tablette dispose de neuf modes d'appareil photo. À partir de l'appareil

 $photo$ , appuyez sur  $\Box$  pour passer en mode Normal. Vous pouvez également appuyer sur les autres modes pour prendre des photos.

**Prise de photos**

 $\lambda$  partir de l'appareil photo, appuyez sur  $\sum$  pour prendre une photo.

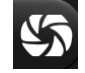

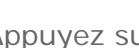

Appuyez sur  $\sum$  pour définir les propriétés de l'appareil photo.

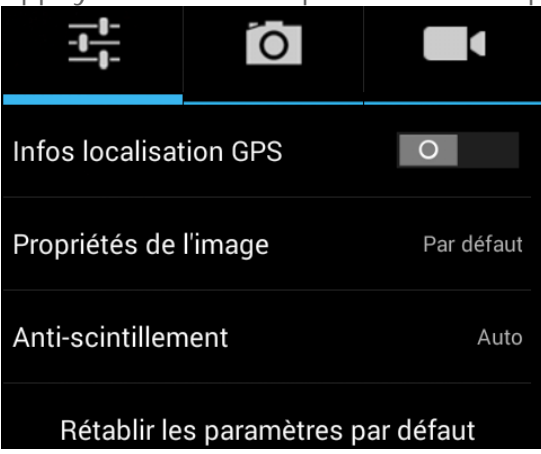

**Affichage de photos**

Appuyez sur l'aperçu de la photo dans l'interface photo pour ouvrir l'interface d'affichage des photos. Vous pouvez afficher les photos sous forme de diaporamas.

### **Emplacement d'enregistrement des photos**

Toutes les photos que vous prenez sont enregistrées dans l'application

**Galerie**. Sur l'écran d'accueil, appuyez sur **Galerie** pour ouvrir la liste de toutes les photos que vous avez prises. Vous pouvez afficher les photos par **Albums**, **Lieux** ou **Heures**.

**Enregistrement de vidéos**

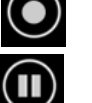

Appuyez sur  $\Box$  dans l'interface vidéo pour démarrer l'enregistrement ou

appuyez sur  $\bullet$  pour arrêter l'enregistrement

### **Visionnage de vidéos**

Une miniature de la dernière vidéo enregistrée s'affiche dans le coin inférieur droit de l'interface vidéo. Appuyez sur cette miniature pour ouvrir le lecteur vidéo.

**Capture d'images panoramiques**

Dans l'interface panoramique, appuyez sur  $\Box$  pour commencer la prise de

vue. Déplacez votre tablette lentement. Appuyez à nouveau sur  $\blacksquare$  pour arrêter la prise de vue. La scène panoramique complète est enregistrée comme une seule photo.

### **Affichage de photos**

Appuyez sur l'aperçu de la photo dans l'interface panoramique pour ouvrir l'interface d'affichage des photos. Vous pouvez afficher les photos sous forme de diaporamas.

# **Emplacement d'enregistrement des photos**

Tous les panoramiques que vous prenez sont enregistrés dans l'application

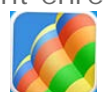

**Galerie**. Sur l'écran d'accueil, appuyez sur **Galerie** pour ouvrir la liste de toutes les photos que vous avez prises.

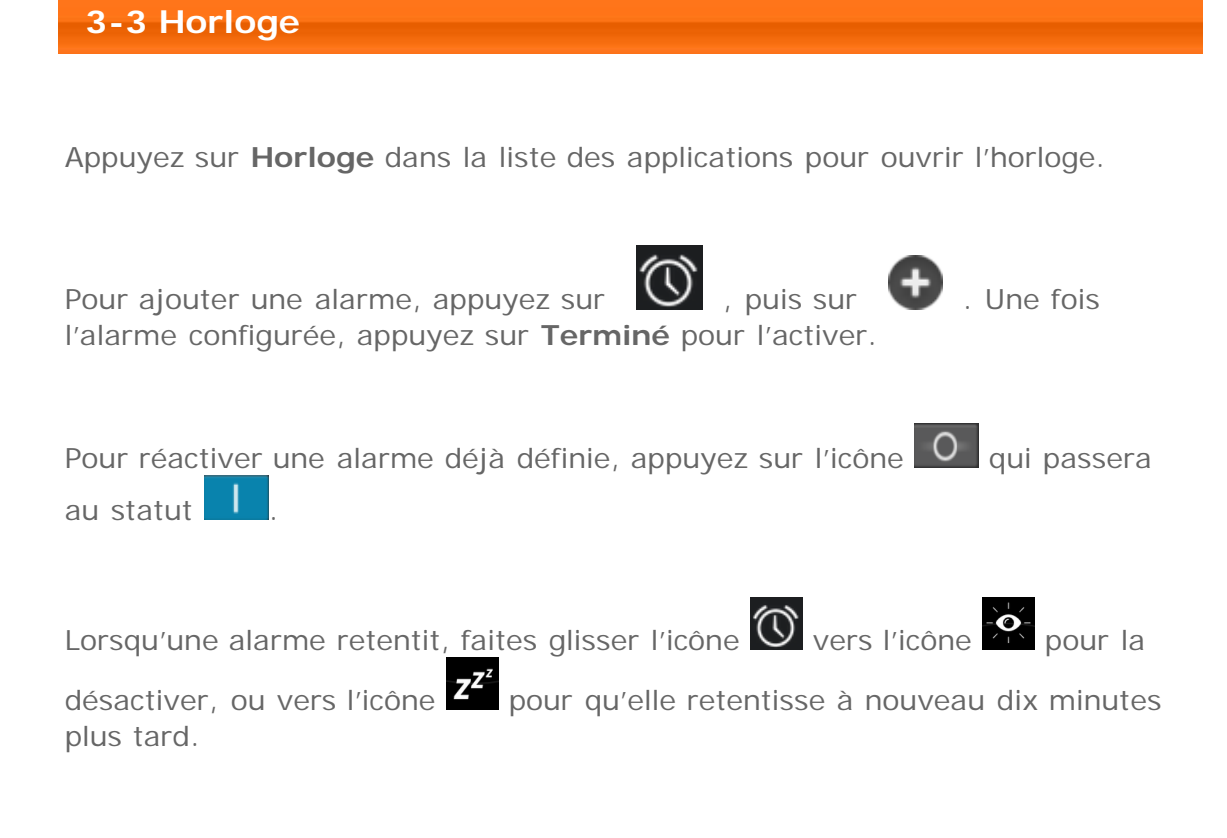

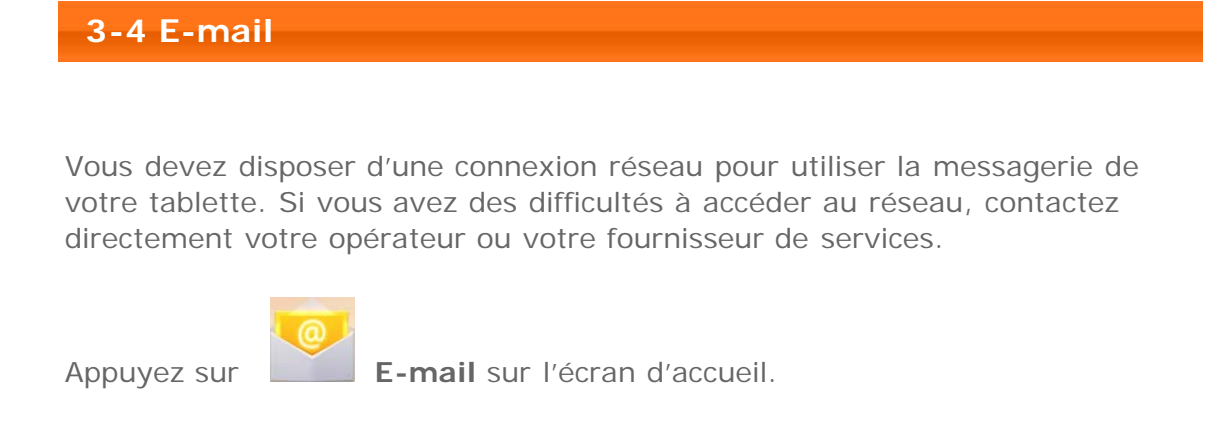

Chapitre 02 [: Connexion à Internet](#page-11-0) (Chapitre 04 [: Paramètres](#page-18-0)

<span id="page-18-0"></span>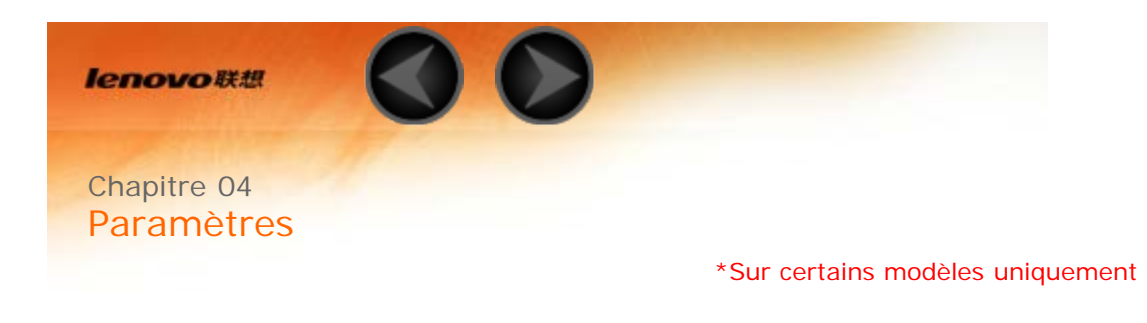

- 4-1 [CONNEXION SANS FIL ET RÉSEAUX](#page-18-1)
- 4-2 [APPAREIL](#page-22-0)
- 4-3 [PERSONNEL](#page-23-0)
- 4-4 [SYSTÈME](#page-27-0)

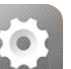

Appuyez sur **Paramètres** dans la liste des applications pour ouvrir l'interface Paramètres.

# <span id="page-18-1"></span>**4-1 SANS FIL ET RÉSEAUX**

Ce module permet de régler les éléments suivants : **\*Gestion SIM**, **WLAN**, **Bluetooth**, **Utilisation des données** et **Plus...** (**Ethernet, mode Avion**, **application SMS par défaut**, **VPN**, **Partage de connexion, \*Réseaux mobiles** et **Internet USB**).

# **Gestion SIM**

Ce réglage vous permet d'activer et de désactiver la carte SIM, la connexion des données et l'itinérance des données.

**INFOS SIM :** vous pouvez activer et désactiver la carte SIM, modifier le nom de la carte SIM, saisir le numéro de téléphone, choisir la couleur d'arrière-plan et choisir d'afficher une partie du numéro.

**SIM PAR DÉFAUT :** vous pouvez choisir d'activer la connexion des données.

**RÉGLAGES DE BASE :** vous pouvez choisir d'autoriser l'itinérance des données et d'afficher le rappel d'itinérance.

Ce réglage permet d'activer et de désactiver les connexions WLAN.

Lorsque la connexion WLAN est activée, votre tablette recherche automatiquement les réseaux sans fil disponibles et les affiche dans la liste des réseaux WLAN.

L'icône d'état du réseau  $\hat{ }$  indique que le réseau ne requiert aucun mot de passe et que vous pouvez vous y connecter directement. En revanche,

l'icône <sup>2</sup><sup>0</sup> indique que le réseau est chiffré et que vous devez obligatoirement saisir un mot de passe avant de pouvoir y accéder.

Vous pouvez choisir le réseau de votre choix dans la liste. Une fois le réseau sélectionné, aisissez le mot de passe et appuyez sur **Se connecter** pour vous connecter directement. Vous pouvez également cocher la case en regard de l'option **Afficher les options avancées** pour définir la méthode EAP et l'authentification phase 2 dans la zone de texte déroulante, puis appuyer sur **Se connecter** pour vous connecter à un réseau. Vous pouvez par ailleurs

sélectionner **Ajouter un réseau** pour ajouter manuellement un réseau. Appuyez sur > **Options avancées** pour afficher les paramètres WLAN avancés.

- **Notification de réseau :** lorsque cette option est activée, le système affiche une notification dès qu'un réseau ouvert est disponible.
- **WLAN actif en veille :** en mode veille, vous pouvez définir la stratégie de connexion au réseau WLAN sur **Toujours**, **Uniquement si l'appareil est branché** ou **Jamais** (utilise plus de données).
- **Optimisation WLAN :** lorsque cette option est activée, le système réduira au minimum l'utilisation de la batterie lorsque le WLAN est activé.

Vous pouvez établir une connexion sans fil avec un autre appareil compatible Bluetooth à l'aide de la technologie Bluetooth. Il peut s'agir, par exemple, d'un casque stéréo ou d'un clavier.

Étant donné qu'un périphérique compatible Bluetooth communique avec d'autres appareils par ondes radio, il n'est pas nécessaire que vous placiez votre tablette directement face à l'autre appareil. Notez toutefois que certains obstacles, comme les murs ou d'autres appareils électroniques, peuvent interrompre la connexion Bluetooth.

Votre tablette prend en charge le protocole Bluetooth V4.0. Pour assurer le bon fonctionnement de votre tablette et du périphérique compatible Bluetooth associé, utilisez uniquement les accessoires compatibles avec votre tablette approuvés par Lenovo. Vérifiez également auprès du fabricant du périphérique que ce dernier est compatible avec votre tablette.

L'utilisation de la fonction Bluetooth peut, dans certains cas, être limitée. Adressez-vous aux autorités locales ou à votre fournisseur de services.

L'utilisation d'applications qui requièrent la technologie Bluetooth ou l'exécution de ces applications en arrière-plan consomme plus rapidement la batterie de votre tablette et réduit sa durée de vie utile. Les réglages Bluetooth vous permettent d'effectuer les actions suivantes :

**RECHERCHER APPAREILS :** une fois la fonction Bluetooth activée, votre tablette affiche automatiquement une liste de tous les périphériques Bluetooth compatibles détectés (c'est-à-dire dans le champ de portée).

Vous pouvez vérifier l'état de consommation des données correspondant à une période donnée.

**Mode Avion :** lorsque le mode Avion est activé, toutes les connexions sans fil de votre tablette sont désactivées.

**VPN :** ces paramètres permettent d'ajouter et de configurer divers types de réseaux privés virtuels (VPN).

**\*Partage de connexion :** vous pouvez partager la connexion de données mobiles de votre tablette via USB ou Bluetooth, ou configurer votre tablette en tant que point d'accès WLAN portable.

**\*Réseaux mobiles :** ce module inclut les paramètres suivants : **Connexion des données**, **Itinérance des données**, **Préférences, Mode réseau**, **Noms des points d'accès** et **Opérateurs de réseau**.

**\*Comment activer la fonction 3G :** cette section explique comment afficher ou modifier les **Noms des points d'accès** (APN) pour les services de données cellulaires de votre tablette. Les noms des points d'accès (APN) définissent le chemin réseau permettant de se connecter à toutes les données cellulaires. Toute saisie incorrecte peut désactiver la connectivité des données cellulaires. Pour vérifier l'exactitude des informations d'APN, contactez le fournisseur de la carte Micro SIM que vous utilisez.

Vous pouvez consulter les paramètres APN de votre tablette à l'emplacement suivant : **Paramètres** > **SANS FIL ET RÉSEAUX** > **Plus...** sous **SANS FIL ET RÉSEAUX** > **Réseaux mobile**s > **Noms des points d'accès**.

### **\*Définition des noms des points d'accès**

Suivez les instructions ci-dessous pour terminer les réglages 3G, afin que votre réseau 3G fonctionne normalement.

**Étape 1 :** faites glisser votre doigt vers la gauche sur l'écran d'accueil.

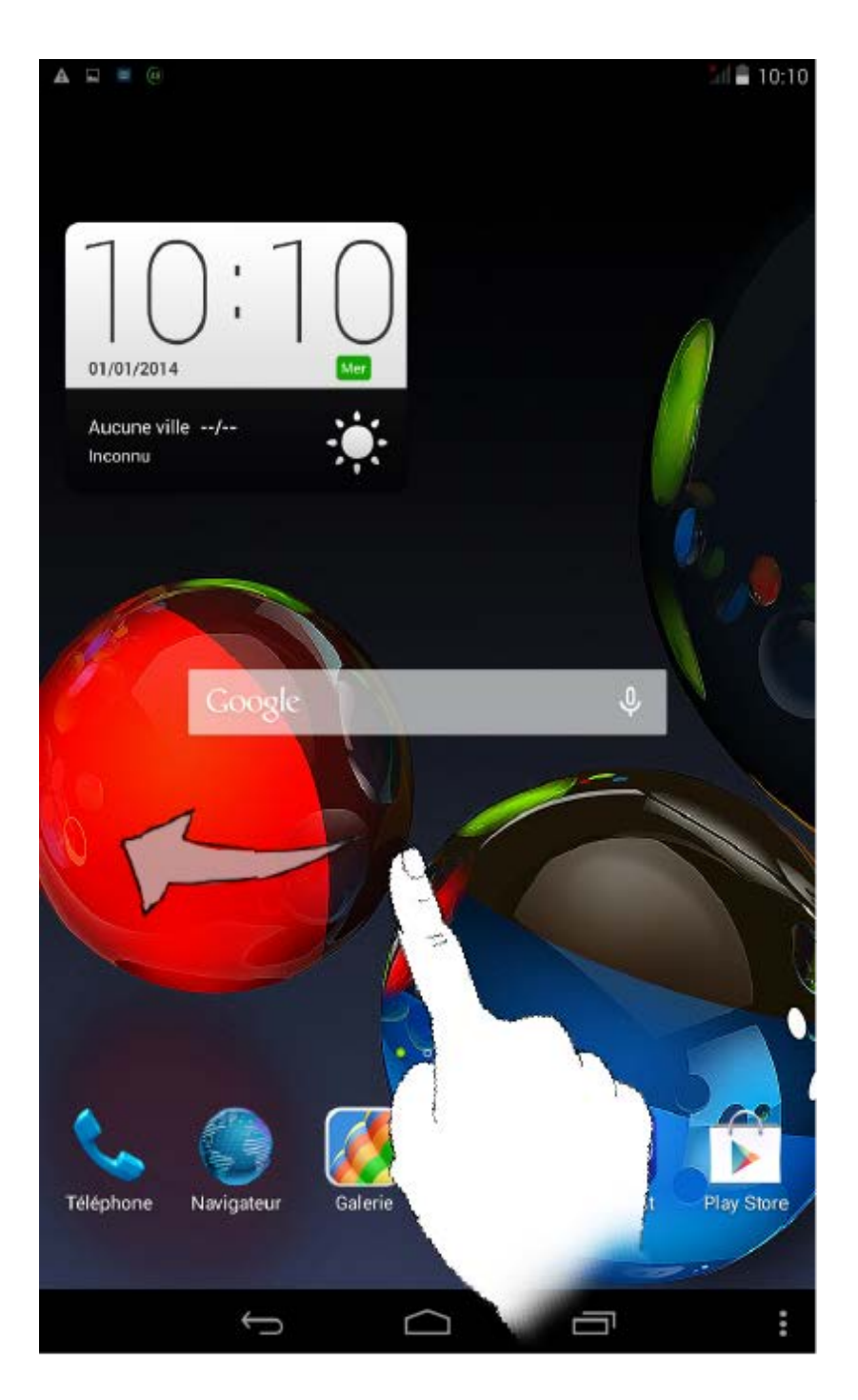

**Étape 2** : appuyez sur **Paramètres**.

**mobiles > Noms des points d'accès**.

**Étape 4 :** appuyez sur , puis sélectionnez **Nouvel APN**.

**Étape 5 :** contactez votre fournisseur 3G pour connaître les paramètres des points d'accès, puis saisissez ces informations dans les zones de texte sous **Modifier le point d'accès**.

**Étape 6 :** revenez à l'écran d'accueil, puis lancez le **Navigateur** pour vérifier si la fonction réseau est disponible.

# <span id="page-22-0"></span>**4-2 APPAREIL**

Appuyez sur **Paramètres > APPAREIL > Profils audio** pour accéder à l'interface des paramètres de profil. Les **PROFILS PRÉDÉFINIS** sont les

suivants : **Général, Silencieux, Réunion** et **Extérieur**. Appuyez sur **.** Les paramètres sont les suivants : **PARAMÈTRES GÉNÉRAUX** (vibreur et volume), **APPELS ENTRANTS** (sonneries des appels audio et vidéo), **NOTIFICATIONS** (son des notifications par défaut), **SYSTÈME** (autres paramètres audio du système).

Appuyez sur **Paramètres > APPAREIL > Affichage** pour accéder à l'interface des paramètres d'affichage. Les paramètres d'affichage disponibles sont les suivants : **PERSONNALISER (Notifications verrouillage écran** et **Papier peint)** et **AFFICHAGE (Luminosité**, **Écran de veille interactif**, **Taille de la police, Veille** et **Écran de diffusion)**.

**Fond d'écran :** vous pouvez sélectionner un fond d'écran parmi les images de la **Galerie**, les **Fonds d'écran animés**, **les Photos, les Fonds d'écran statiques** et les **Fonds d'écran vidéo**.

**Luminosité :** vous pouvez régler la luminosité manuellement ou sélectionner l'option **Luminosité automatique**, qui permet de régler automatiquement la luminosité de votre tablette en fonction de l'éclairage. Vous pouvez également sélectionner l'option **Rétroéclairage économique** afin d'utiliser automatiquement le rétroéclairage de la tablette et d'économiser la batterie.

**Taille de police :** cette option permet de sélectionner la taille du texte qui s'affiche à l'écran. Vous pouvez choisir entre quatre options de taille de police : **Petite**, **Normale**, **Grande** ou **Très grande**.

**Veille :** cette option permet de définir le délai d'inactivité après lequel votre tablette passe automatiquement en mode d'économie d'énergie. Vous pouvez choisir entre sept options : **15 secondes**, **30 secondes**, **1 minute**, **2 minutes**, **5 minutes**, **10 minutes** ou **30 minutes**.

Appuyez sur **Paramètres > APPAREIL > Stockage** pour afficher les données de stockage interne, d'espace total et de stockage externe sur périphérique USB. Méthode de calcul de la capacité nominale : 1 Go = 1 000 Mo = 1 000 000 Ko = 1 000 000 000 octets Méthode de calcul du système d'exploitation : 1 Go = 1 024 Mo = 1 048 576 Ko = 1 073 741 824 octets Étant donné que le système lui-même occupe de l'espace, l'espace disponible est inférieur à celui calculé.

Appuyez sur **Paramètres > APPAREIL > Batterie** pour vérifier les données d'utilisation de la batterie, de l'état d'alimentation et des historiques d'utilisation.

Appuyez sur **Paramètres > APPAREIL > Applications** pour gérer et supprimer facilement les applications sélectionnées.

Vous pouvez également filtrer les applications en cours d'exécution ou les applications fournies par des développeurs de logiciels tiers dans la liste des applications.

Après avoir sélectionné une application, vous pouvez afficher les informations correspondantes. Vous pouvez en outre utiliser certaines fonctions, telles que **Forcer l'arrêt**, **Désinstaller**, **Vider le cache**, **Effacer les données**, etc.

### <span id="page-23-0"></span>**4-3 PERSONNEL**

Ce module inclut les paramètres suivants : **Données de localisation**,

Appuyez sur **Paramètres > PERSONNEL > Données de localisation** pour permettre aux applications d'utiliser vos données de localisation et sélectionner la méthode de détermination de la localisation de la tablette.

Appuyez sur **Paramètres > PERSONNEL > Sécurité** pour accéder aux paramètres de sécurité, qui comprennent les options suivantes : **SÉCURITÉ DE L'ÉCRAN**, **CHIFFREMENT, \*VERROUILLAGE DE LA SIM**, **MOTS DE PASSE**, **GESTION DE L'APPAREIL** et **STOCKAGE DES IDENTIFIANTS**.

**SÉCURITÉ DE L'ÉCRAN :** vous pouvez définir la méthode de verrouillage de l'écran et sélectionner les infos propriétaire à afficher sur l'écran de verrouillage.

**Verrouillage de l'écran :** vous pouvez déverrouiller l'écran de l'une des façons suivantes : **Faire glisser**, **Reconnaissance faciale**, **Déblocage vocal**, **Schéma**, **Code PIN** et **Mot de passe**. Vous pouvez aussi désactiver le verrouillage de l'écran en sélectionnant **Aucun**.

Appuyez sur **Schéma**, puis utilisez votre doigt pour dessiner à l'écran un schéma de déverrouillage, comme indiqué ci-dessous. Une fois le schéma de déverrouillage défini, vous avez la possibilité d'activer ou de désactiver l'option **Faire apparaître le schéma**.

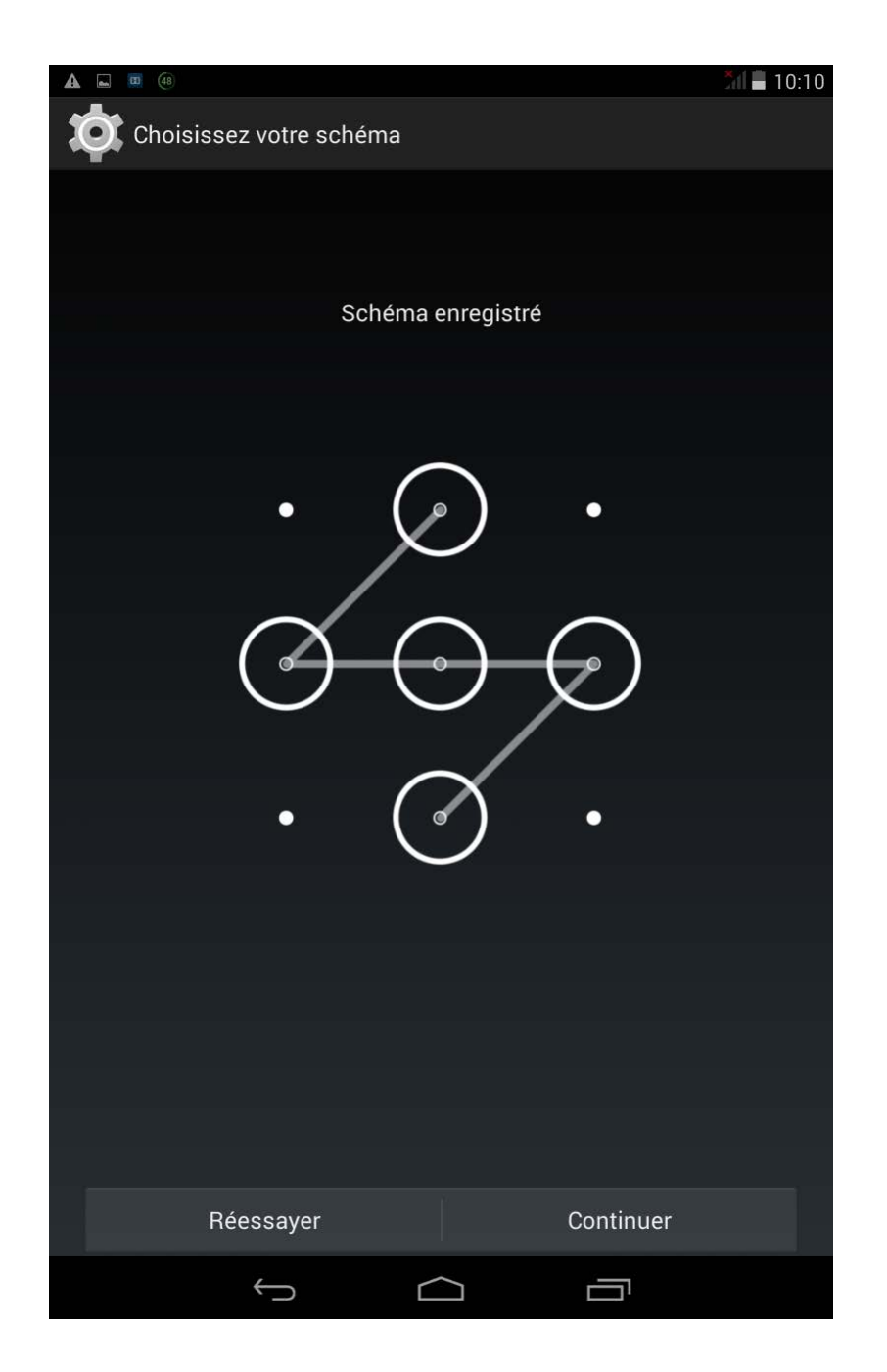

Après avoir défini et activé le schéma de déverrouillage, le clavier de déverrouillage s'affiche chaque fois que vous devez déverrouiller l'écran. Avec votre doigt, dessinez sur l'écran le schéma prédéfini. Une fois le schéma validé, l'écran est déverrouillé.

Appuyez sur **Code PIN** pour saisir le code PIN (4 chiffres minimum) que vous utiliserez pour déverrouiller l'écran.

Appuyez sur **Mot de passe** pour saisir le mot de passe (4 chiffres minimum) que vous utiliserez pour déverrouiller l'écran.

**\*VERROUILLAGE DE LA SIM :** permet de définir les paramètres de verrouillage de la carte SIM.

**MOTS DE PASSE :** cette option vous permet d'indiquer si le mot de passe défini doit être visible ou non lors de la saisie. Si vous cochez cette case, le mot de passe est visible. Si vous ne la cochez pas, le mot de passe s'affiche sous forme cachée (**····**) lorsque vous le saisissez afin d'assurer une protection optimale.

**GESTION DE L'APPAREIL :** cette option vous permet de gérer votre tablette et d'installer des applications provenant de sources inconnues.

- **Administrateurs de l'appareil :** ces fonctions ne sont pas disponibles aux utilisateurs ordinaires.
- **Sources inconnues :** sélectionnez cette option pour installer des applications à partir de sources inconnues.
- **Vérifier les applications** : sélectionnez cette option pour interdire l'installation d'applications pouvant provoquer des dommages ou pour afficher un avertissement préalable.

**STOCKAGE DES IDENTIFIANTS :** cette fonction permet à votre tablette d'accéder à des pages Web et à des réseaux locaux qui requièrent un certificat de sécurité spécifique.

- **Certificats de confiance :** sélectionnez cette option pour afficher tous les certificats d'autorité de certification de confiance.
- **Installer depuis la carte SD :** cette option permet d'installer des certificats à partir de cartes SD.
- **Effacer les identifiants :** sélectionnez cette option pour supprimer tous les certificats actuellement enregistrés.

**Langue :** sélectionnez la langue que vous souhaitez utiliser pour votre tablette.

**Correcteur orthographique :** vous pouvez activer ou désactiver la correction orthographique.

**Dictionnaire personnel :** vous pouvez ajouter de nouveaux mots ou termes au dictionnaire de votre tablette.

**CLAVIER ET MODES DE SAISIE :** cette option permet de sélectionner et de définir la méthode de saisie (par exemple, **Par défaut**, **Clavier Android (AOSP)** et **Saisie vocale Google**).

**VOIX :** cette option permet de définir le contrôle vocal, la recherche vocale et les paramètres généraux pour la sortie de la synthèse vocale.

**SOURIS/PAVÉ TACTILE :** cette option permet de régler la vitesse du pointeur.

Cette option vous permet de sauvegarder vos données, d'effacer toutes les licences DRM et de réinitialiser votre tablette avec les paramètres par défaut.

<span id="page-27-0"></span>**4-4 SYSTÈME**

Ces paramètres permettent de définir un certain nombre d'options liées à l'heure, notamment l'heure système.

Vous pouvez activer la mise à jour automatique de l'heure et du fuseau horaire via un réseau (vous devez pour cela disposer d'une connexion), sélectionner un fuseau horaire, définir une date et une heure spécifiques et sélectionner le format de date et d'heure de votre choix.

Ce paramètre vous permet de définir les heures de mise sous/hors tension automatique et le mode de répétition.

**SERVICES :** cette option vous permet d'activer la fonction Talkback.

**SYSTÈME :** cette option vous permet d'activer les légendes et la fonctionnalité Gestes d'agrandissement, de définir une grande taille de police et d'activer/désactiver la rotation automatique de l'écran.

Cette option permet d'accéder aux paramètres suivants : **Mise à jour du système**, **État**, **Informations légales**, **Numéro du modèle**, **Version d'Android**, **Version de bande de base**, **Version du noyau** et **Numéro de build**.

\*Sur certains modèles uniquement

Chapitre 03 [: Applications](#page-14-0) (Chapitre 05 [: Dépannage](#page-29-0)

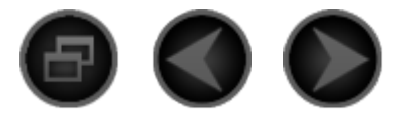

<span id="page-29-0"></span>Chapitre 05 [Dépannage](#page-29-0)

**Un message indiquant que la mémoire est insuffisante apparaît pendant**

# **l'installation de l'application**

Libérez de la mémoire, puis réessayez d'installer l'application.

**L'écran tactile ne fonctionne pas ou ne réagit pas**

Maintenez le bouton d'alimentation enfoncé pendant plus de 10 secondes pour redémarrer.

**Démarrage impossible ou panne système**

Chargez la batterie pendant une demi-heure, puis maintenez le bouton d'alimentation enfoncé pendant plus de 10 secondes pour redémarrer.

Appuyez sur le bouton de réinitialisation situé derrière le cache de protection du logement pour carte SD. Il convient d'utiliser cette méthode avec prudence.

**N'émet aucun son lors d'un appel ou reste inaudible**

Réglez le volume à l'aide des touches de volume.

**Impossible d'accéder à Internet via le réseau sans fil**

Redémarrez le routeur sans fil, ou accédez aux Paramètres et redémarrez le réseau WLAN.

**La tablette ne peut pas sortir du mode veille**

Maintenez le bouton d'alimentation enfoncé pendant plusieurs secondes pour redémarrer.

Chapitre 04 [: Paramètres](#page-18-0) (2) (2) [www.lenovo.com](#page-31-0)

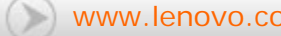

<span id="page-31-0"></span>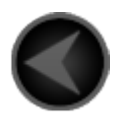

www.lenovo.com

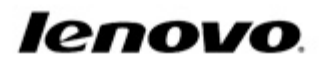